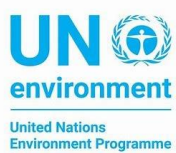

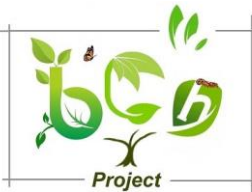

## **Instruction on using the BCH training site for registering information:**

- Divide participants into groups. Each group should consist of 2 persons.
- Ask each group to select a given government.
- Note down the governments that were selected (A government cannot be selected by more than one group)
- Ask them to go to the BCH central portal training space @

## <https://bch.cbd.int/resources/trainingsite.shtml>

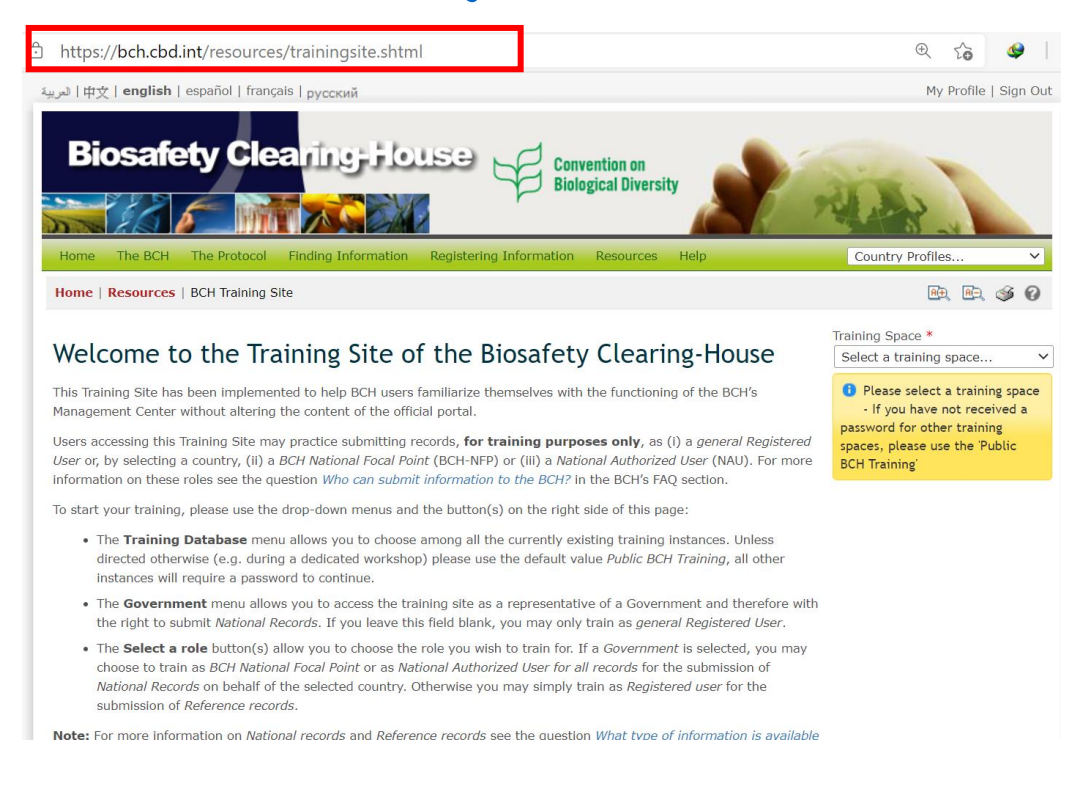

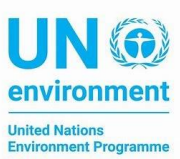

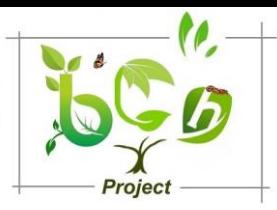

## - Selected Angola in the training space

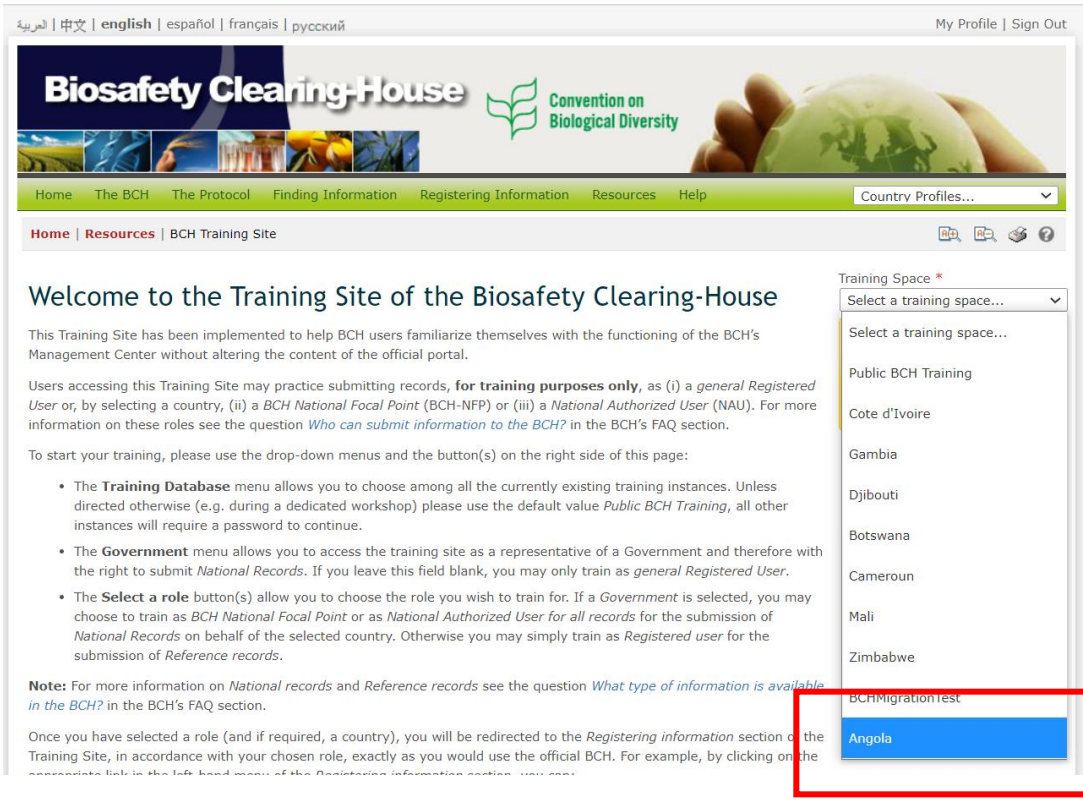

## - Then each group should use the selected government

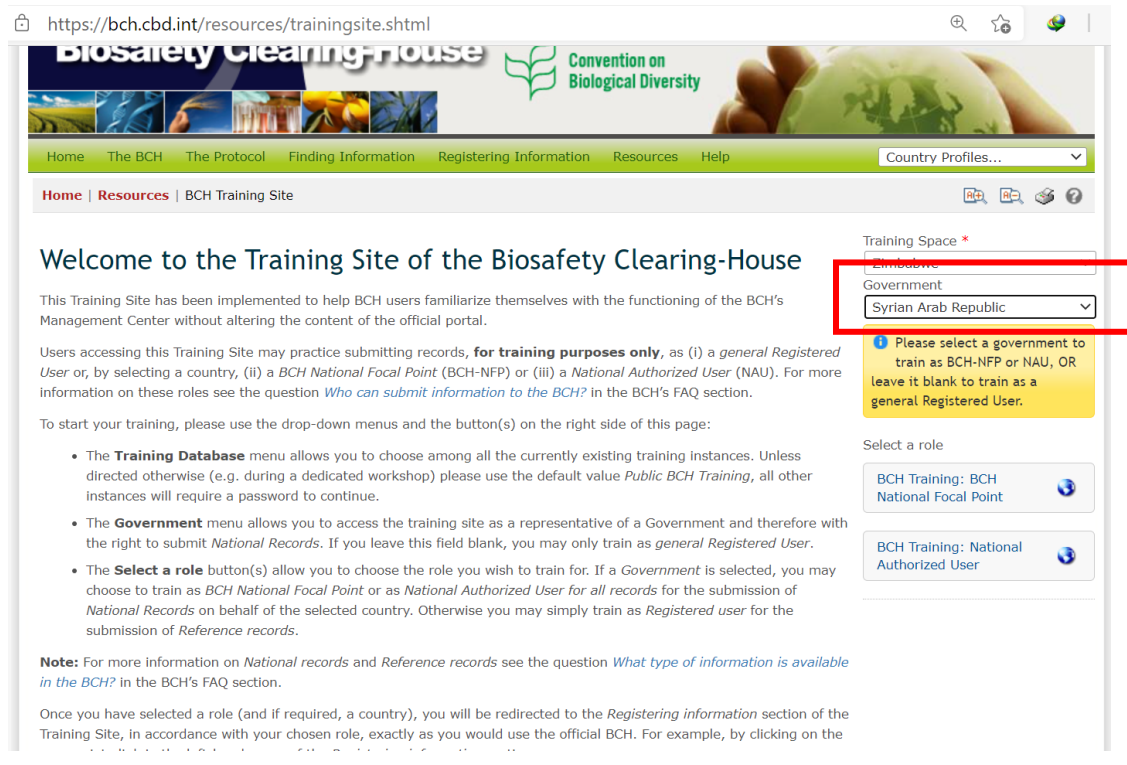

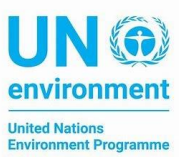

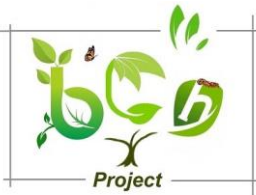

- One member of the group assign himself the role of national focal point and the other will assign himself the role of National authorized user

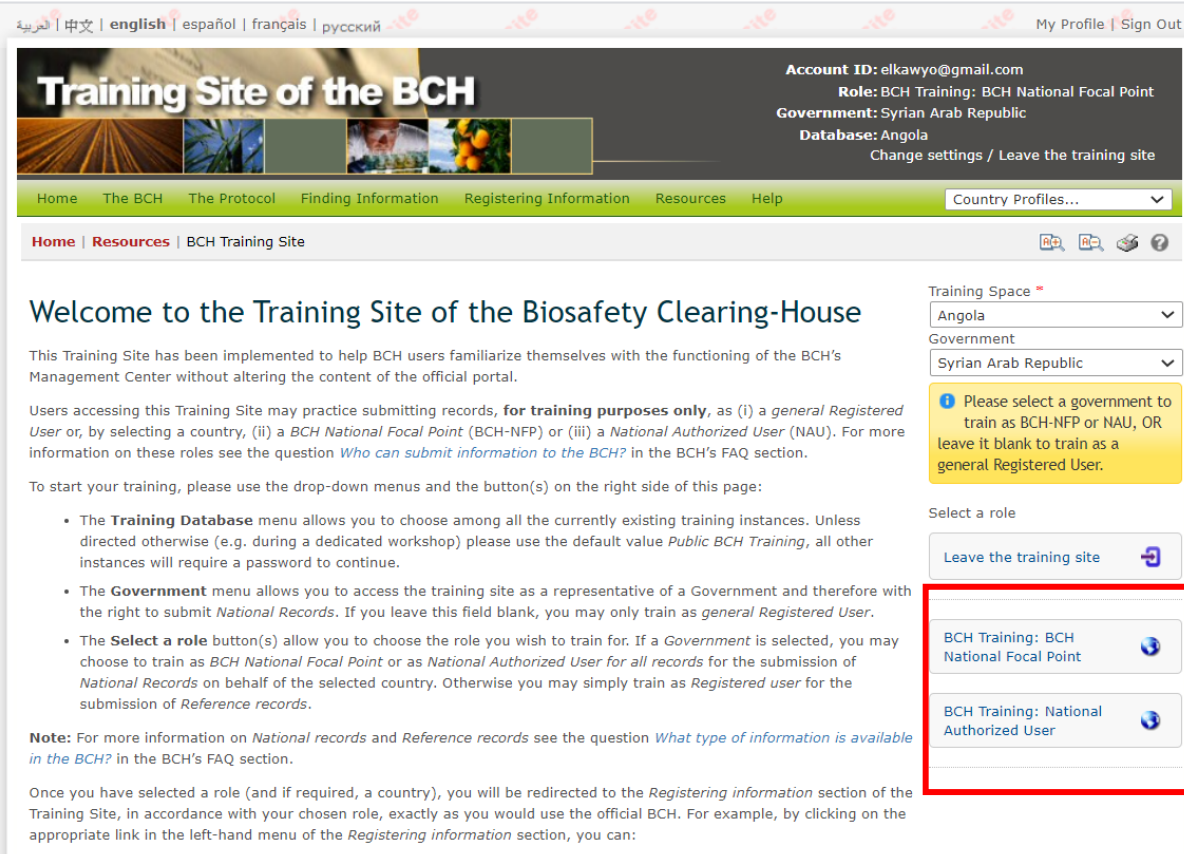

- Register a new record (or save it as a draft);  $\ddot{\phantom{a}}$
- Edit a published record;
- Edit a draft record; and/or
- Check the status of vour records.

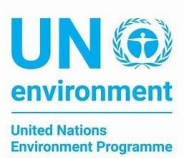

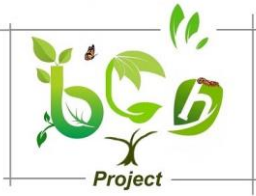

The database, the government you selected and your role will be displayed on the top

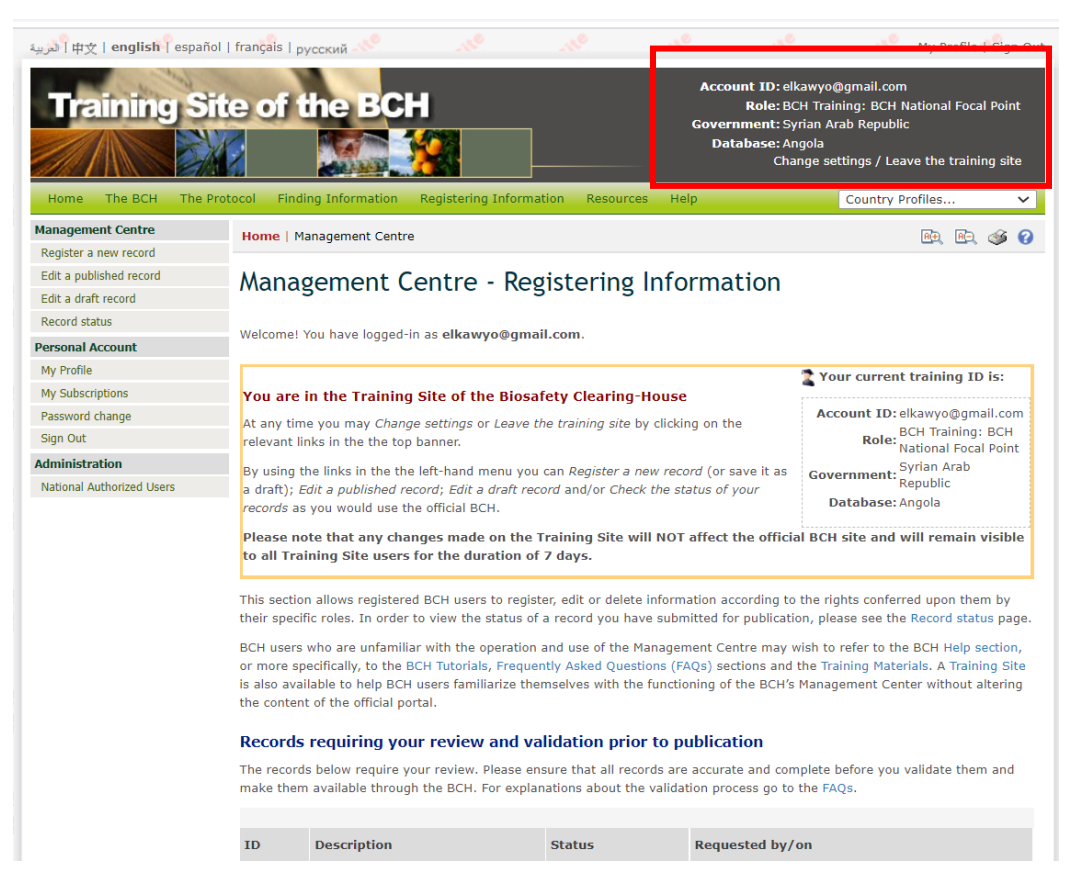

- Ask them to register a "news" record and a national biosafety website record. Then to send it for publishing
- The focal point will get a notification on the records submitted by the national authority user in his group
- Ask the focal point to approve one record and send the other record for revising to the National Authorized user.
- Then ask them to switch roles by clicking on change settings at the top of the page

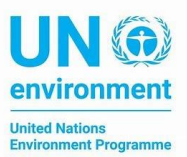

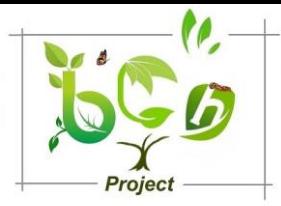

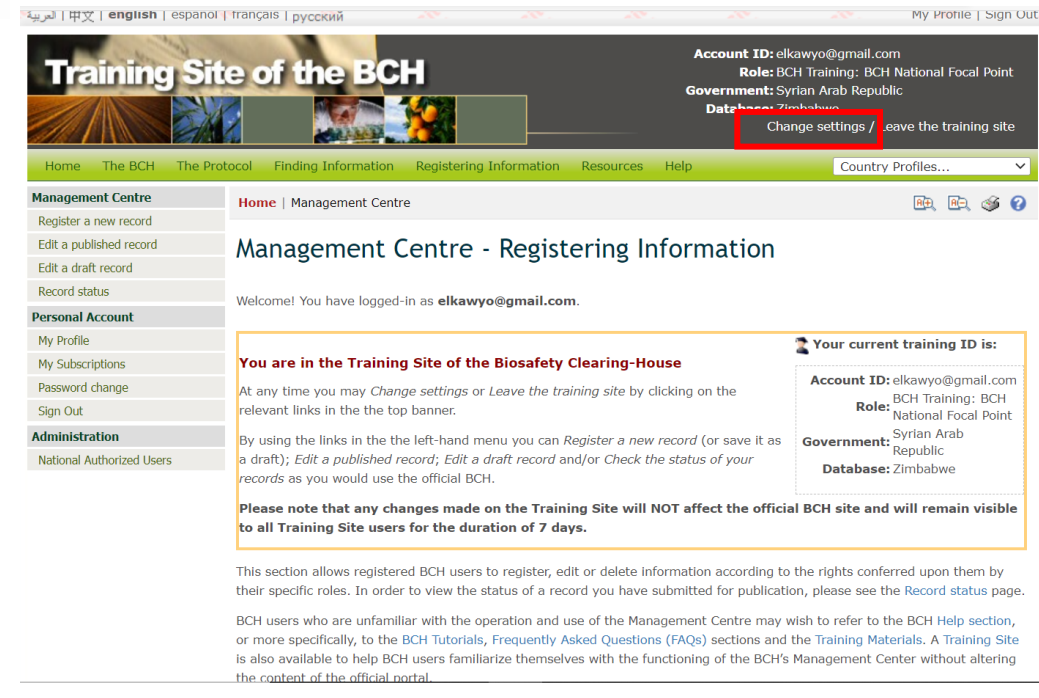

- And then ask them to use the same settings for training space and government but to change their roles
- Ask then to register a competent national authority record. Save it as draft first. Then reopen it and send it for publishing.
- Ask the focal point to amend directly the record he will receive from the National Authorized user and publish it

-